# **Synchro**

There are four steps necessary to create Synchro output reports for the funding applications:

Step 1: Select Create Reports Button

Step 2: Click on the Measures of Effectiveness Report button, select the Summary Report, default measures are shown

Step 3: In the Options side of the Create Report window select the Delays/Vehicle and Emissions options, on the Levels of Detail side select By Intersection

Step 4: Click the print button to create your report. This report displays your vehicle volume, total delay/vehicle (in s/veh) and the emissions in kilograms. In order to get your Total Delay, just simply multiply the number of vehicles by the Total Delay/Vehicle.

Step 1: Select Create Reports Button

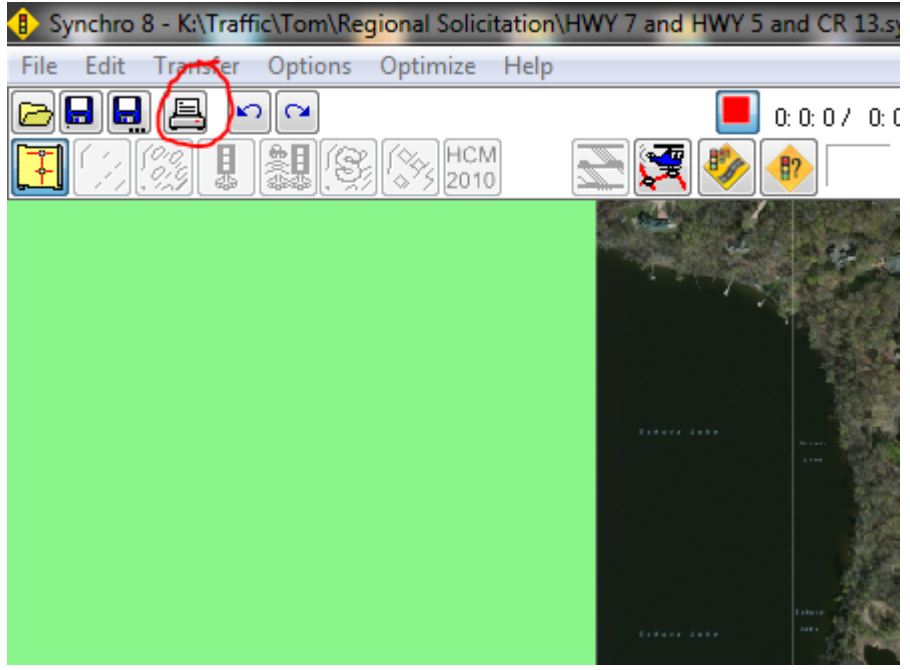

Step 2: Click on the Measures of Effectiveness Report button, select the Summary Report, default measures shown

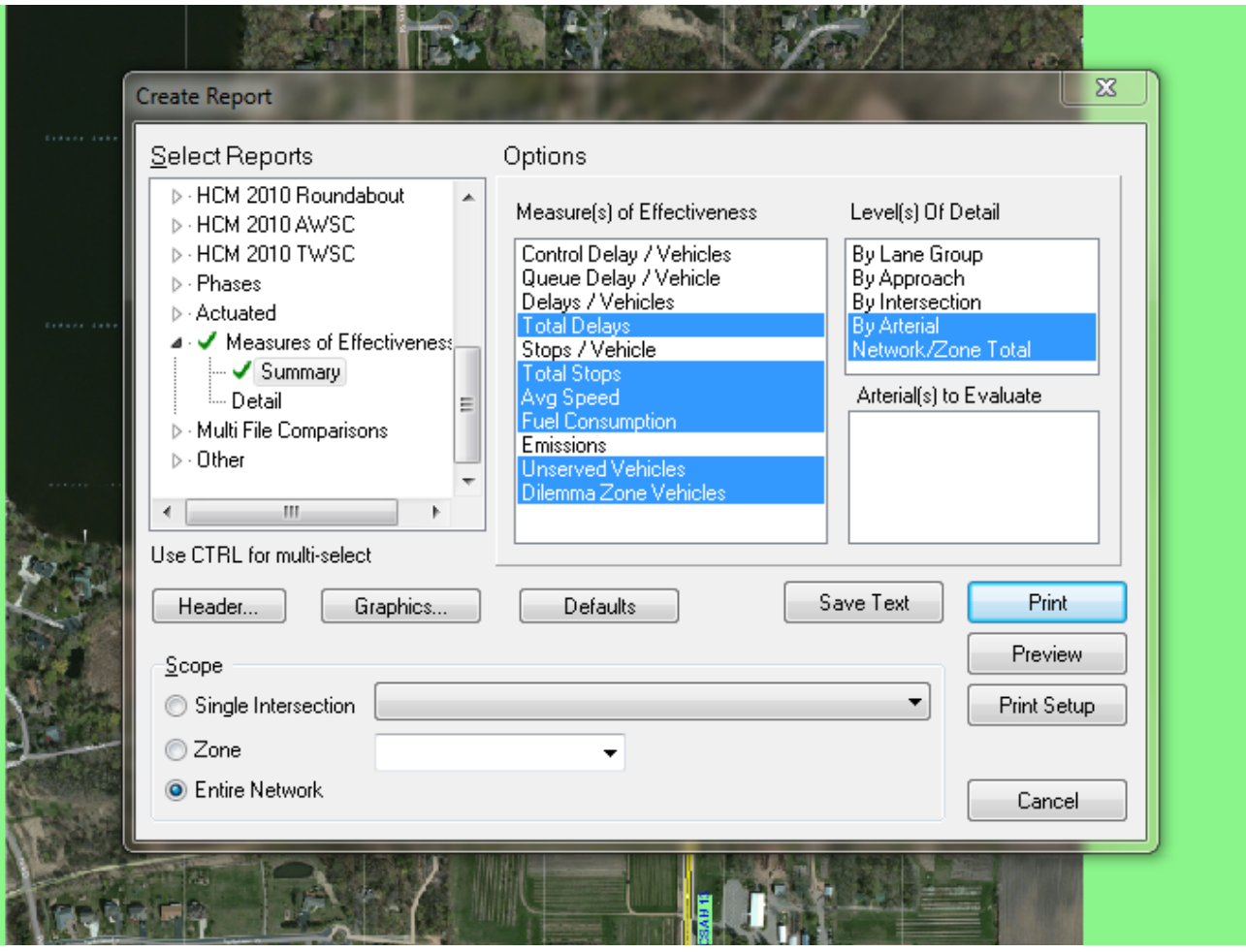

Step 3: In the Options side of the Create Report window select the Delays/Vehicle and Emissions options, on the Levels of Detail side select By Intersection

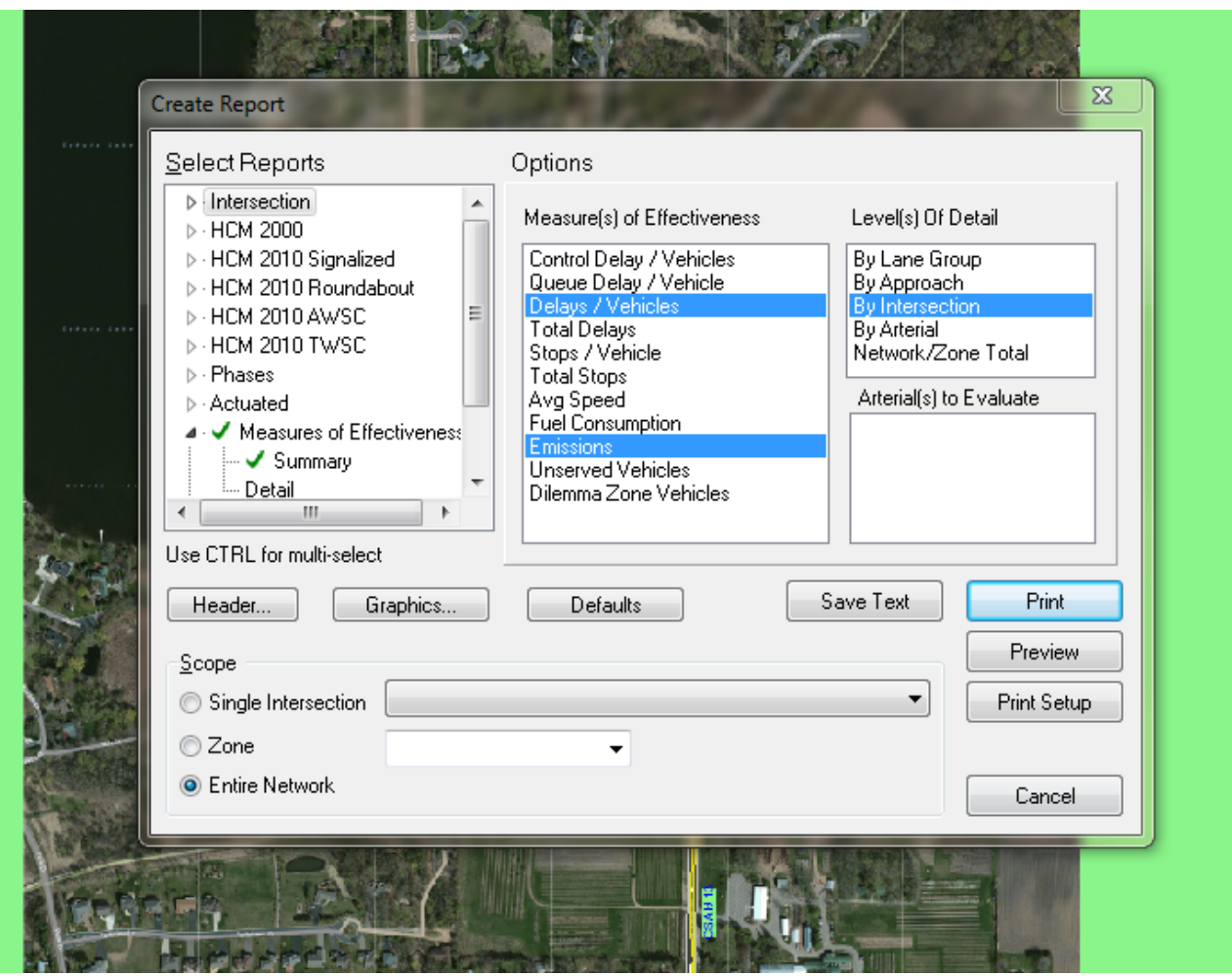

Step 4: Click the print button to create your report. This report displays your vehicle volume, total delay/vehicle (in s/veh) and the emissions in kilograms. In order to get your Total Delay (in seconds), just simply multiply the number of vehicles by the Total Delay/Vehicle.

#### **Measures of Effectiveness**

#### 3: CSAH 13/Smithtown Rd & Hwy 7

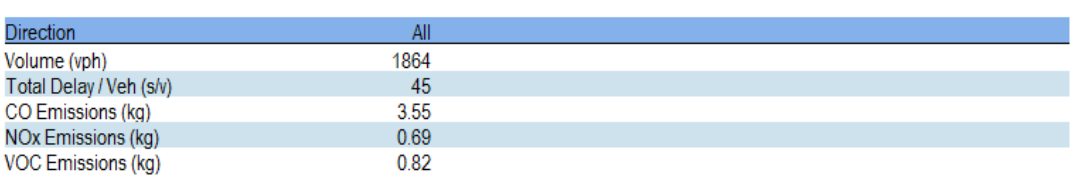

10/23/2014

#### 8: CSAH 13 & Hwy 5

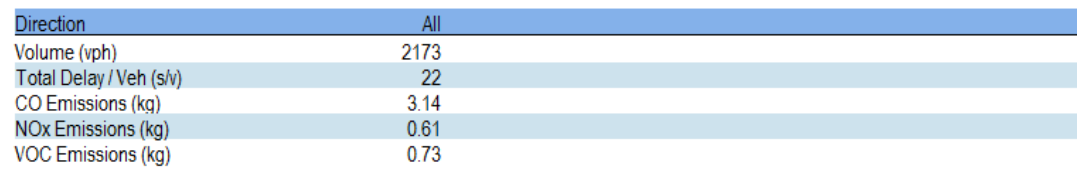

### **Roundabouts**

Synchro can produce emissions for roundabouts. You need to run the model through SimTraffic (the microsimulation module for Synchro) first. At least 10 runs as SimTraffic is a microsimulation model. Then, when you create a report, under performance report look under other. There you will find fuel consumption, fuel efficiency, and emissions (among others). Make sure they are checked with a green checkmark (hold down the CTRL key to check multiple options. If you don't, checking another item will uncheck any items already marked). The emissions SimTraffic will report are HC, CO, and NOx (all in grams). Attached is a sample Synchro file and report for a roundabout. Synchro 11 is needed.

SimTraffic Performance Report 2016 Optimized AM 3/18/2022

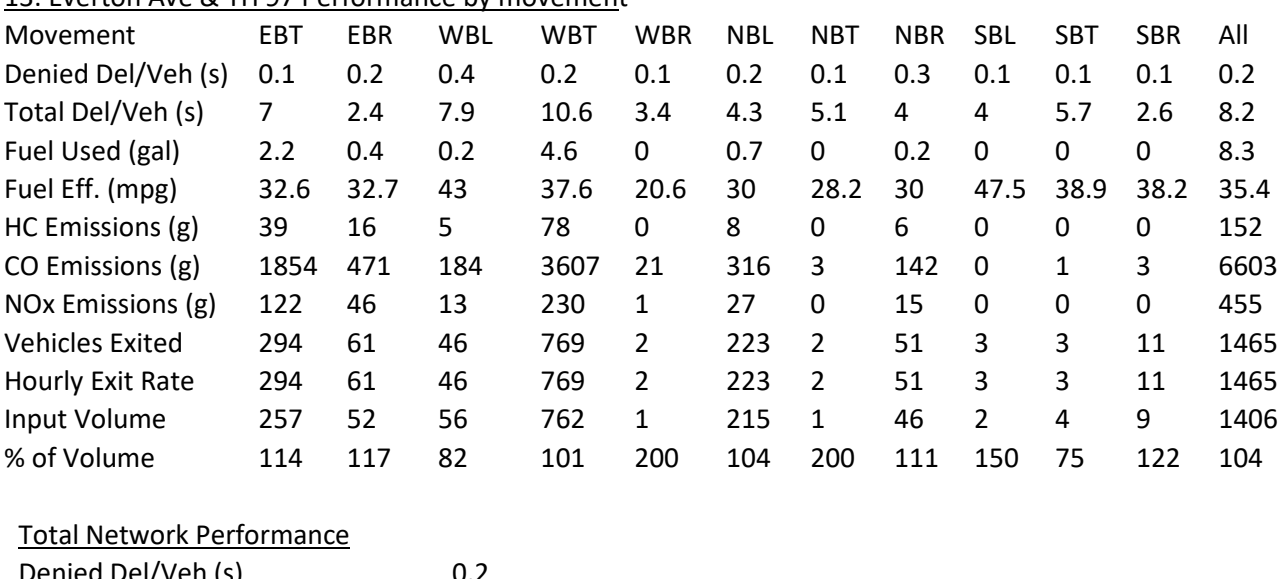

### 13: Everton Ave & TH 97 Performance by movement

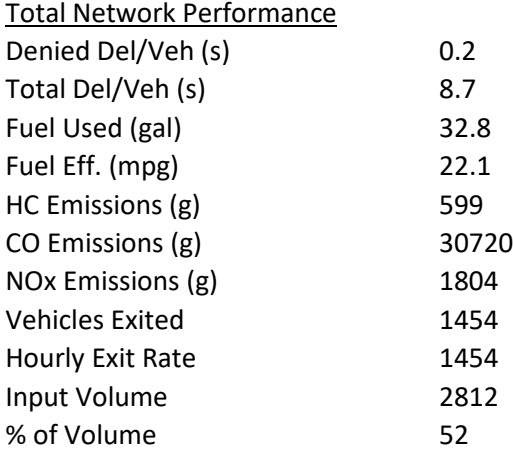

# Queuing and Blocking Report - Intersection: 13: Everton Ave & TH 97

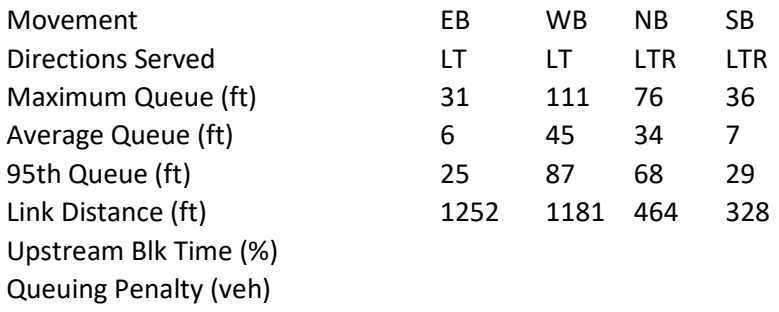

Storage Bay Dist (ft) Storage Blk Time (%)

Queuing Penalty (veh)

Network Summary Network wide Queuing Penalty: 0